## **ASROC +2ntacja Techniczna – Pytania i Odpowiedzi** TSD-QA (2018/02)

- **1.** P: Po zainstalowaniu Windows 10 RS3 (1709) na płycie A320M-HDV, losowo pojawiają się niebieskie ekrany. Co powinienem zrobić?
	- O: Jeśli wyświetlił Ci się niebieski ekran z tym samym numerem błędu co poniżej, wykonaj poniższe kroki aby

zainstalować sterownik.

AMD all in 1 driver ver:17.40.1025. [Error information] Stop code: SYSTEM SERVICE EXCEPTION

What failed: atikmdag.sys

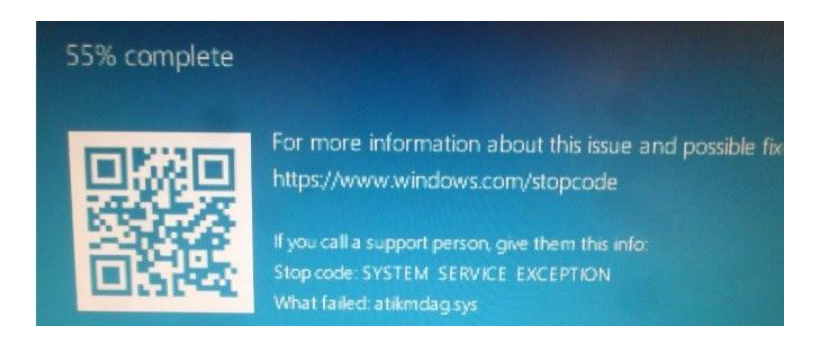

Krok1: Odinstaluj sterownik graficzny w Menedżerze Urządzeń.

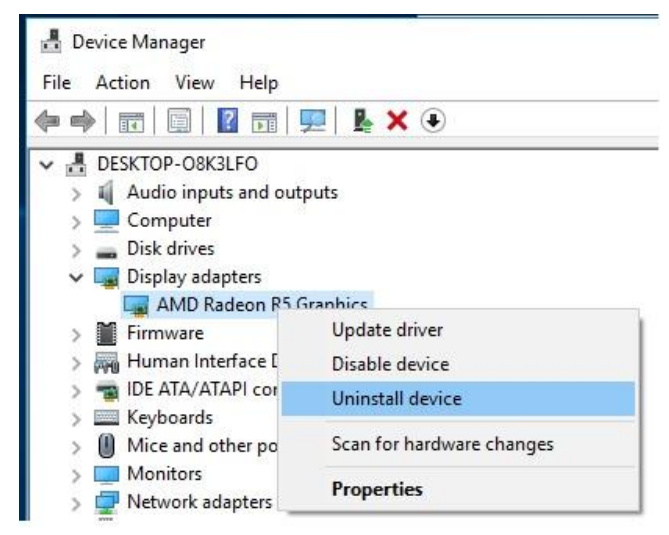

Krok2: Pobierz i zainstaluj sterownik AMD all in 1 driver ver:17.40.1025 ze strony ASRock. Link:<https://www.asrock.com/MB/AMD/A320M-HDV/index.asp#Download>

## *Dokumentacja Techniczna – Pytania i Odpowiedzi* **TSD-QA (2018/02)**

![](_page_1_Picture_47.jpeg)

**2.** P: Mam trudności z wyjęciem karty graficznej z portu PCIE. W jaki sposób prawidłowo wyjmować urządzenia PCIE z portów na platformie serii 300?

O: Jeśli doświadczasz trudności z instalacją/usunięciem urządzeń PCIE, wykonaj następujące kroki:

Krok1: Wyłącz komputer i odłącz przewód zasilający.

Krok2: Zlokalizuj zamek na slocie PCIE

![](_page_1_Picture_7.jpeg)

Krok3: Delikatnie przyciśnij zamek w dół, aby go otworzyć przed instalacją urządzenia PCIE.

![](_page_1_Picture_9.jpeg)

## *Dokumentacja Techniczna – Pytania i Odpowiedzi* **TSD-QA (2018/02)**

Krok4: Włóż urządzenie PCIE do samego końca w dół za pomocą obydwu rąk. Gotowe.

![](_page_2_Picture_3.jpeg)

Krok5: USUWANIE URZĄDZENIA: Jedną ręką, delikatnie naciśnij zamek w dół przed usunięciem urządzenia PCIE.

![](_page_2_Picture_5.jpeg)

Krok6: USUWANIE URZĄDZENIA: Delikatnie wyjmij urządzenie PCIE ze slotu używając obydwu rąk.

## *Dokumentacja Techniczna – Pytania i Odpowiedzi* **TSD-QA (2018/02)**

![](_page_3_Picture_1.jpeg)